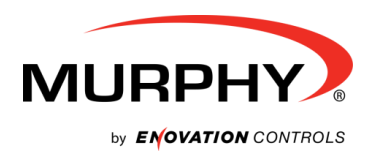

# **SNTL150P-PCSUITE interface suite**

## **Configuration and Monitoring software for Sentinel 150P automatic switch mode battery chargers**

## **Installation and Operation Manual**

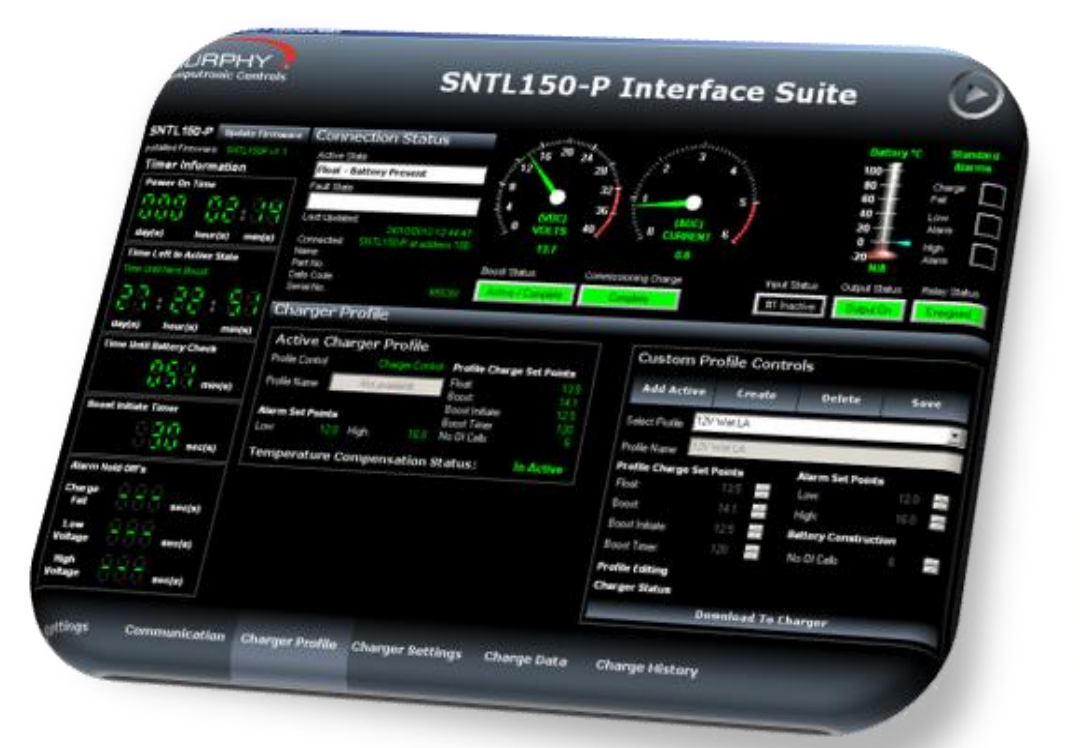

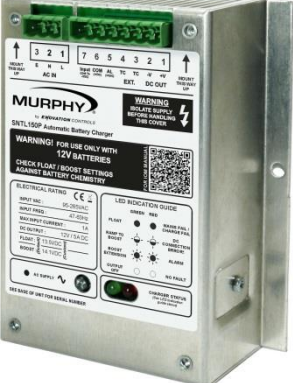

**ENOVATION CONTROLS CORPORATE HEADQUARTERS** 5311 S 122ND EAST AVENUE, TULSA, OK 74146, USA

**ENOVATION CONTROLS - SAN ANTONIO OFFICE**<br>5757 FARINON DRIVE, SAN ANTONIO, TX 78249, USA

**ENOVATION CONTROLS - HOUSTON OFFICE** 105 RANDON DYER RD, ROSENBERG, TX 77471, USA

**ENOVATION CONTROLS LTD. – UNITED KINGDOM**<br>CHURCH ROAD, LAVERSTOCK, SALISBURY, SP1 1GZ, UK

MURPHY ECONTROLS TECHNOLOGIES - CHINA MUHAMI EUDINI MUSICALE TECHNOLOGICAL<br>TECHNOLOGICAL DEVELOPMENT AREA,<br>HANGZHOU, ZHEIJIANG 310018, CHINA

## SALES & SUPPORT, NORTH AMERICA

MURPHY PRODUCTS:<br>PHONE: 918 317 4100<br>FAX: 918 317 4266<br>EMAIL: SALES@FWMURPHY.COM WWW.FWMURPHY.COM

**ECONTROLS PRODUCTS:**<br>PHONE: 210 495 9772<br>FAX: 210 495 9791 EMAIL: INFO@ECONTROLS.COM<br>WWW.ECONTROLS.COM

MURPHY CONTROL SYSTEMS & SERVICES PHONE: 281 633 4500

FAX: 281 633 4588 EMAIL: CSS-SOLUTIONS@FWMURPHY.COM MURPHY INDUSTRIAL PANEL DIVISION PHONE: 918 317 4100<br>FAX: 918 317 4124 EMAIL: IPDSALES@FWMURPHY.COM

# **SOUTH KOREA**<br>PHONE: +82 70 7951 4100<br>EMAIL: SKOREASALES©FWMURPHY.COM **INDIA**

# PHONE: +91 91581 37633<br>EMAIL: INDIASALES@FWMURPHY.COM

**SALES & SUPPORT, INTERNATIONAL** 

**CHINA**<br>PHONE: +86 571 8788 6060<br>FAX: +86 571 8684 8878<br>EMAIL: APSALES@FWMURPHY.COM

PHONE: +1 918 317 2500<br>EMAIL: LASALES@FWMURPHY.COM

LATIN AMERICA & CARIBBEAN

**EUROPE, MIDDLE EAST & AFRICA**<br>PHONE: +44 1722 410055<br>FAX: +44 1722 410088<br>EMAIL: SALES@ENOVATIONCONTROLS.EU

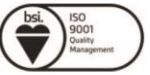

FM 28221 (Tulsa, OK - USA)<br>FM 28221 (Rosenberg, TX - USA)<br>FM 620667 (San Antonio, TX - USA)<br>FM 29422 (UK)

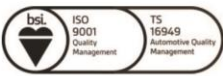

FM 523851, TS 589322 (China)

WWW.FWMURPHY.EU

CHINA

In order to consistently bring you the highest quality, full featured products, we reserve the right to change our specifications and designs at any time.

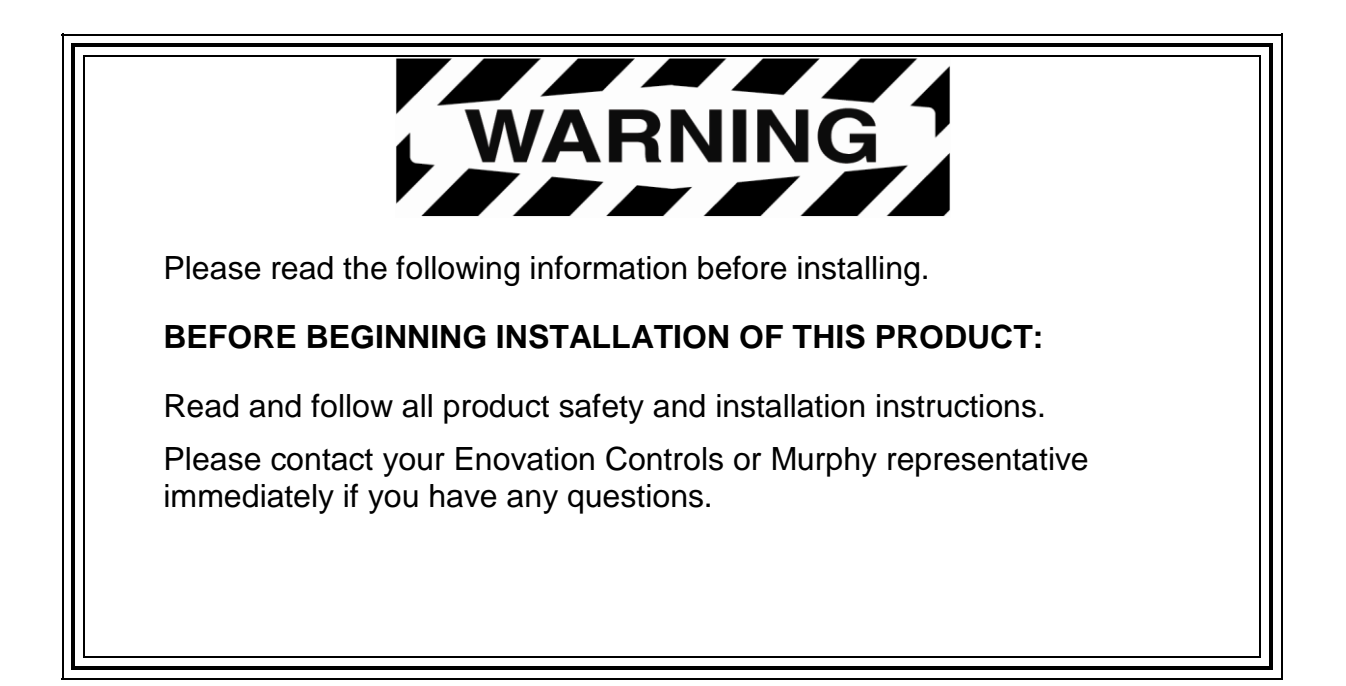

## <span id="page-2-0"></span>**Table of Contents**

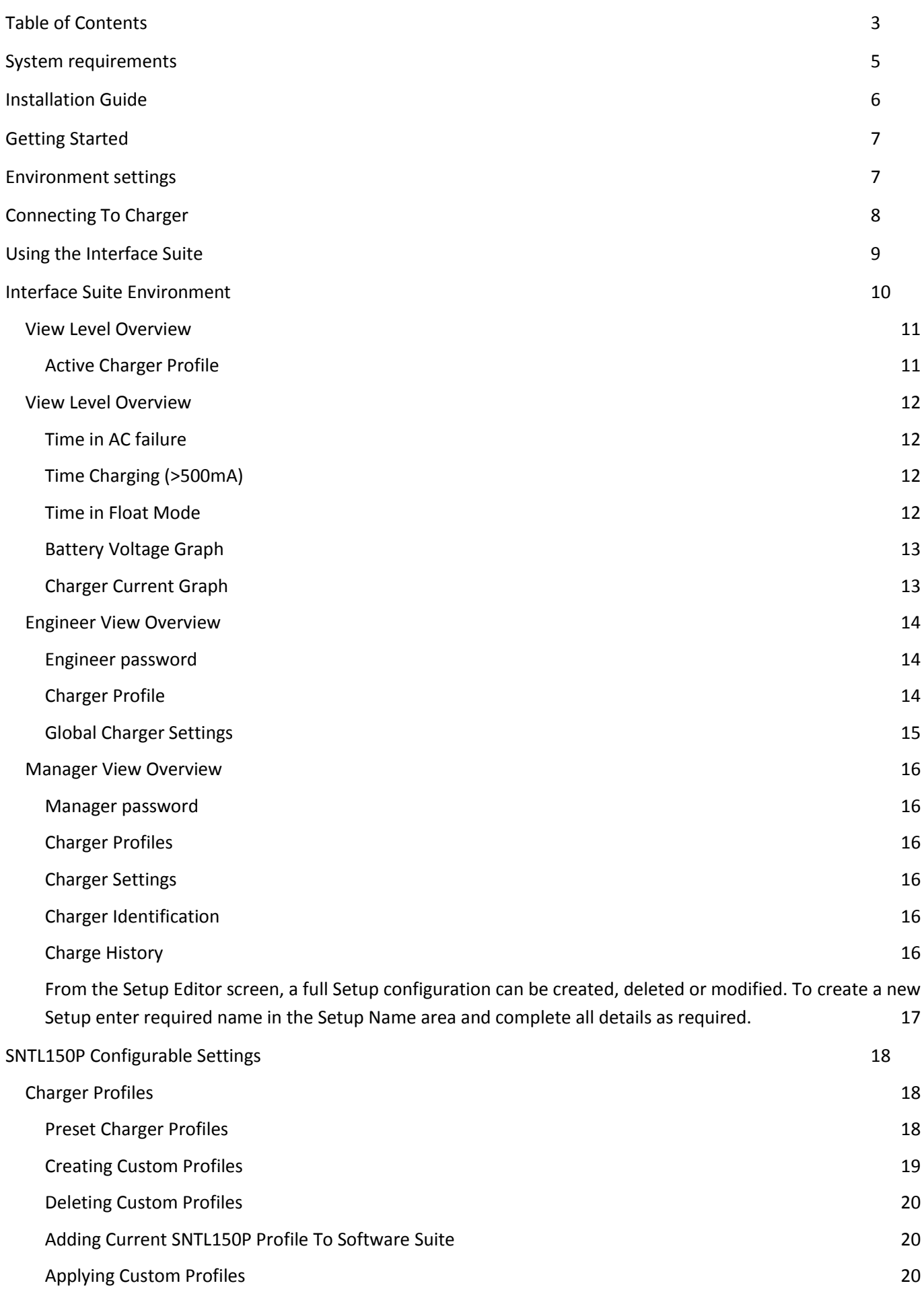

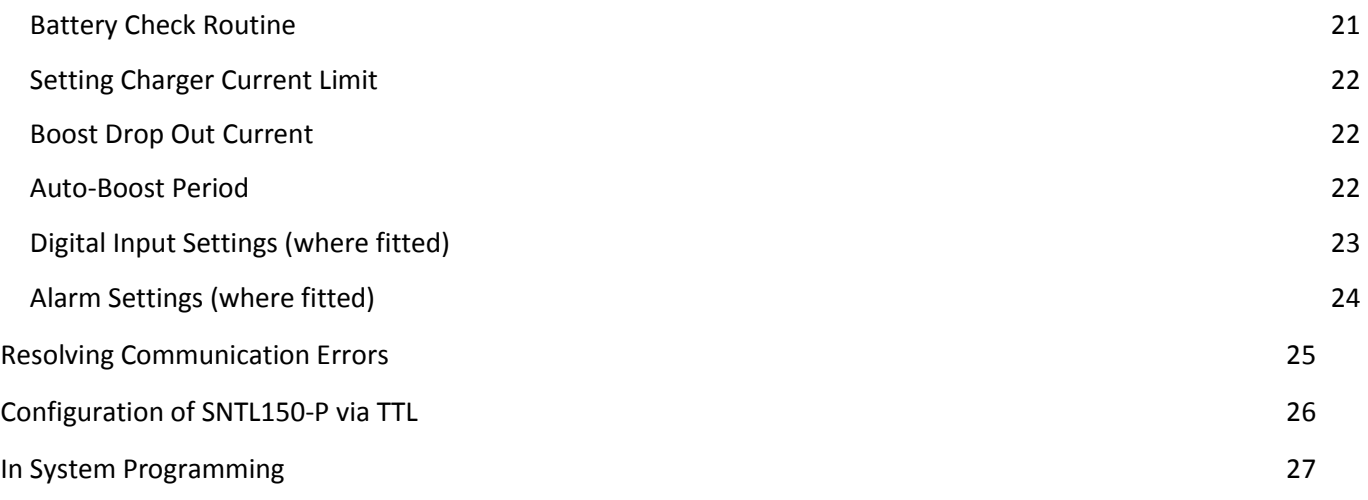

## <span id="page-4-0"></span>**System requirements**

The SNTL-PCSUITE is a PC-based software program for configuring and monitoring Sentinel 150P series battery chargers. Communication between the PC and Sentinel 150P is via a USB and TTL converter.

Minimum system requirements:

- 1. Sentinel 150P series battery charger
- 2. Personal Computer (PC):
	- Processor: x86 (32 bit), 1GHz
	- RAM: 1Gb
	- USB port
	- Display: minimum resolution 1024 x 768
	- Operating System: Windows 7, Windows Vista, Windows XP Professional or Windows XP Home with .NET framework 3.5 or higher
- 3. SNTL-PCSUITE software
- 4. USB / TTL converter recognised as COM port on Windows OS
- 5. TTL Data lead (connecting Sentinel to USB/TTL converter)
- 6. USB lead (connecting PC to USB/TTL converter)

Item 3 above (SNTL150P-PCSUITE software) is available on request, part number 42.70.3824: the software is supplied by email attachment.

Item 3 is also available on CD-ROM, along with items 4 – 6, as a complete connection suite, model SNTL150P-PCCONN, part number 42.70.3825.

## <span id="page-5-0"></span>**Installation Guide**

#### *1, Run the Sentinel 150-P Interface Suite.exe file to install software to PC*

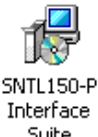

Interface Suite Setup.exe

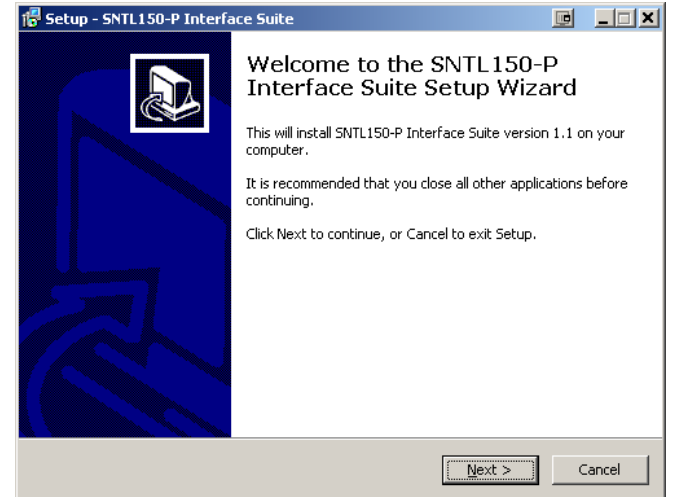

*2, Select Next to continue through installation process.*

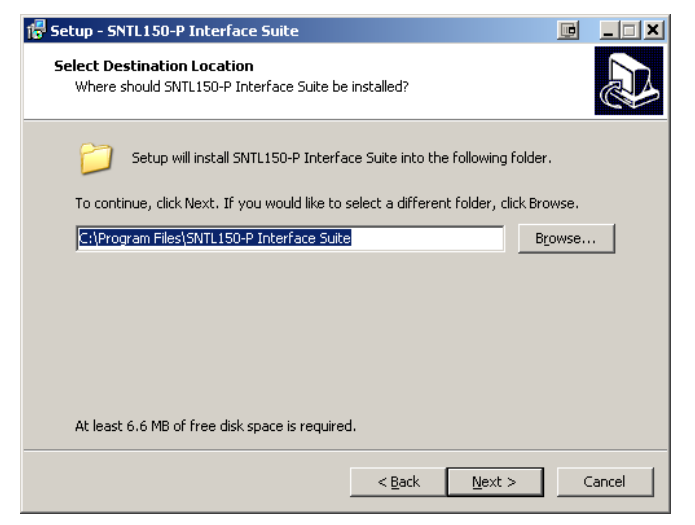

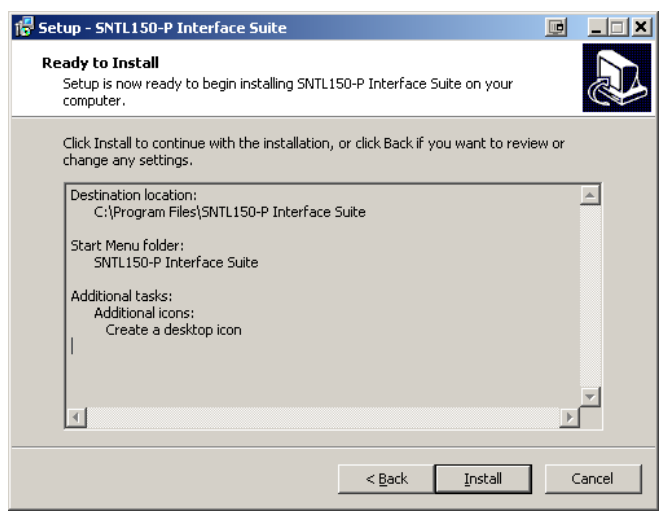

*6, Confirm installation by selecting Next 7, Installation is complete, select Finish*

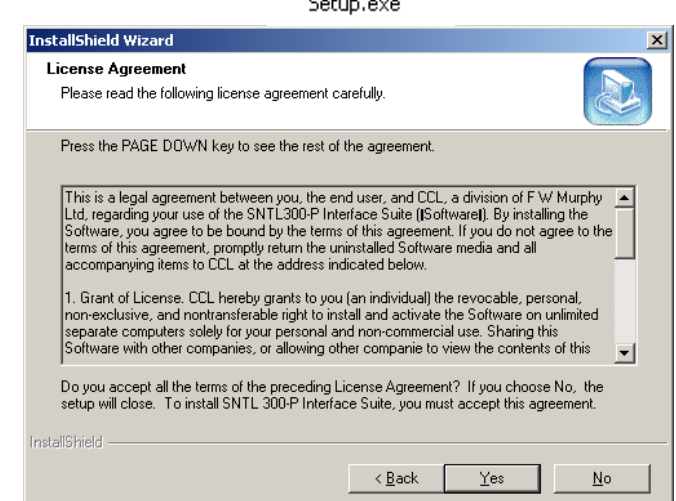

*3, After viewing license agreement, select YES to proceed*

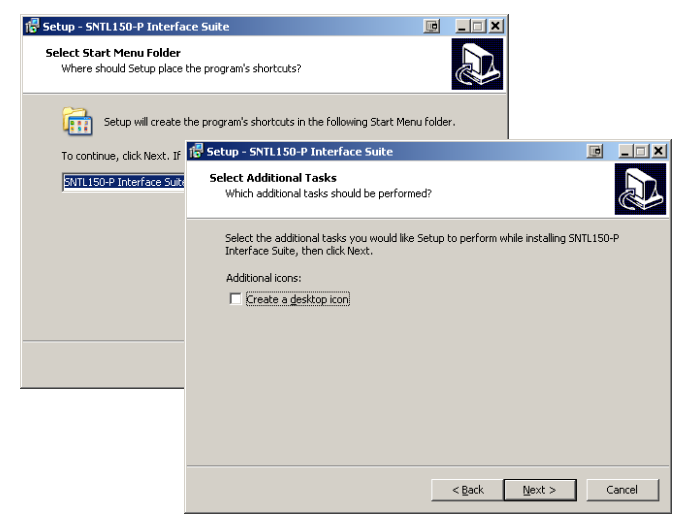

*4, Select installation folder 5, Select program folder and optional desktop icon*

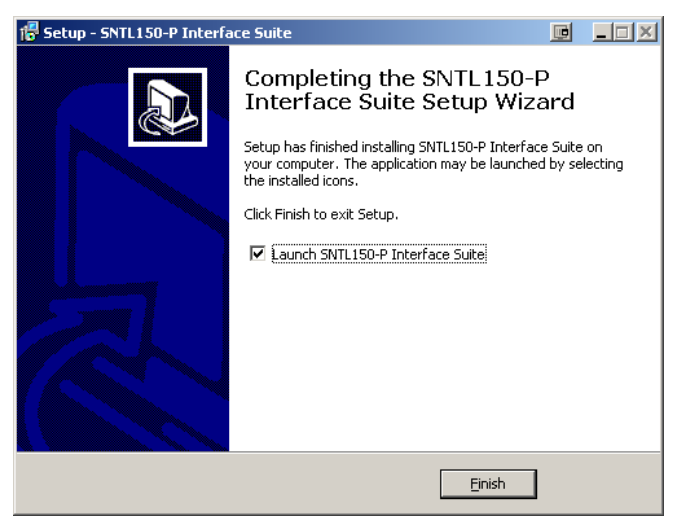

<span id="page-6-0"></span>After installing SNTL150P interface suite on your PC, a desk top icon as shown below will be added. Select this to launch the SNTL150P interface suite

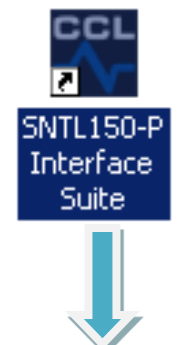

## <span id="page-6-1"></span>**Environment settings**

From Settings Screen, select *environment* from Menu Bar and then *select Log In To Interface Suite*

When asked for *password,* enter the supplied password to access the appropriate level.

There are 3 modes of operation for the SNTL150P Interface Suite

- Basic View Level
- Engineer Level
- Manager Level

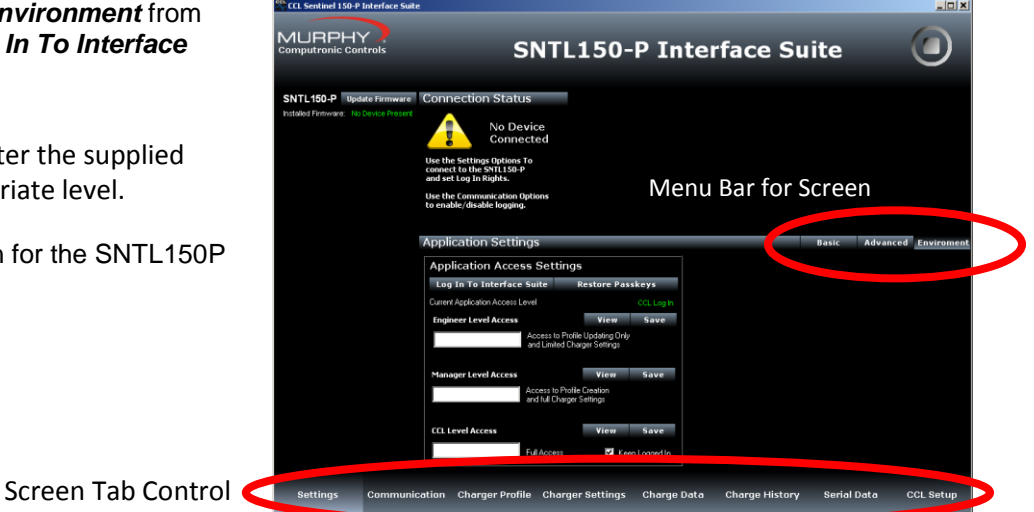

#### See *SNTL150P Interface Suite Environment*

settings section of this document for information on paramaters available within each log in level.

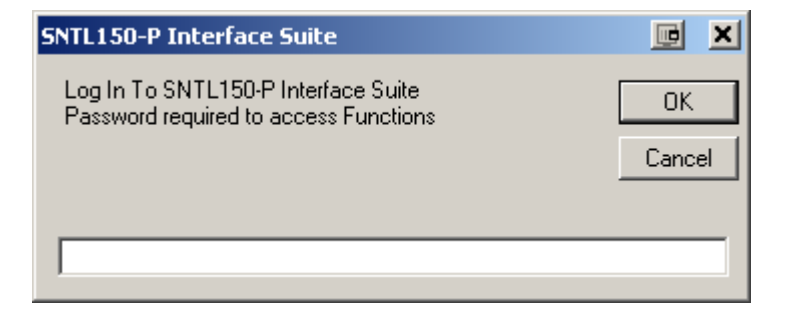

Should an incorrect password be entered then the system will state the following:

And limit access to *View Level* only

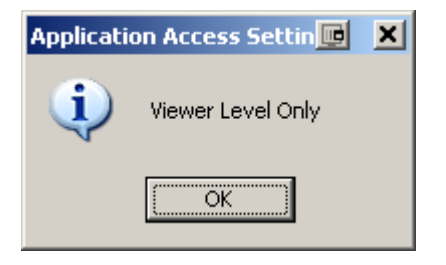

## <span id="page-7-0"></span>**Connecting To Charger**

Once connected to charger and SNTL150P has either DC or AC power, select *Scan For Devices* to initiate scan.

Upon successful detection of the SNTL150P the software suite will automatically connect and start communicating

See *resolving communication errors* section ( page 25) of this document should you have problems connecting to the SNTL150P

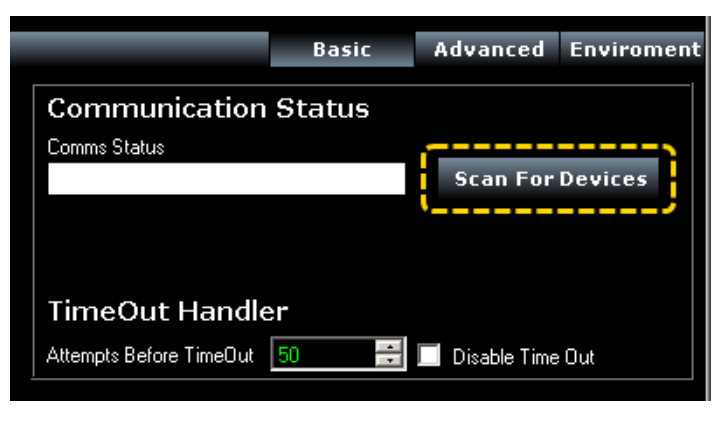

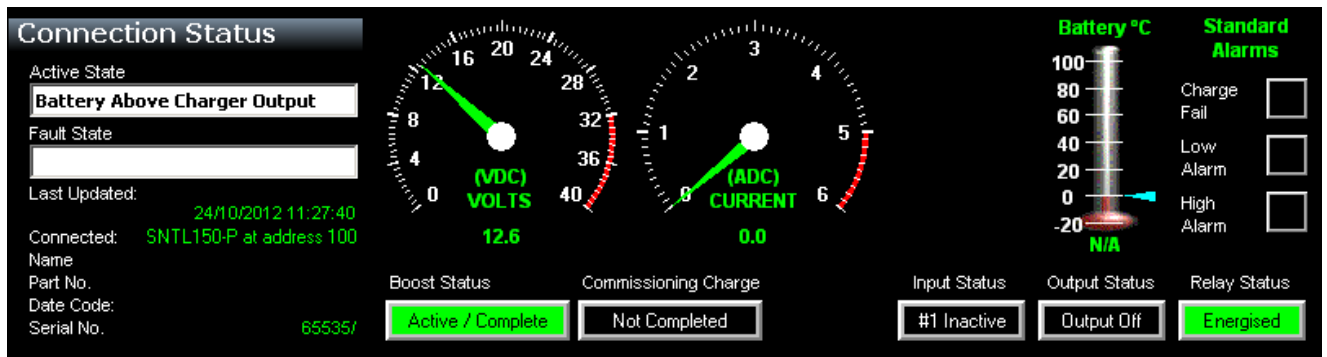

Once communication is established with the unit, the Top & Side Status windows and indications will become active and reflect the SNTL150P's current condition

#### **Top Status Window**

In addition to information about voltage, output current and SNTL150P model information, the Top Status Window provides information regarding its charging state. **Battery (°C) Thermometer** - will indicate SNTL150P detected battery temperature should a remote temperature compensation lead be connected. (Temperature is shown in °C)

*Boost Status – Will indicate if SNTL150P needs to enter its boost cycle. Indicates if Waiting to Start, Active or Completed. Once SNTL150P terminal voltage has increased above boost initiate voltage, then this will become green.*

*Commissioning Charge – When SNTL150P is first powered up, it will automatically enter a prolonged boost extension period, factory set to 6 hours, once complete this will become green and be marked as complete.*

*Input Status (if option fitted) – Shows indication of SNTL150Ps digital input Output Status – Shows indication of SNTL150P self-resetting output protection circuit*

*Relay Status (if option fitted) – Shows Fault Relay Status*

#### **Side Status Window**

The **firmware revision** installed in the SNTL150P is displayed along with option to update, Consult *updating firmware* section within this document.

The side status window will indicate information about timers on the SNTL150P*. Power On Time – Duration that the SNTL150P has been powered (AC or DC) Time Left in Active State - How long the SNTL150P has remaining in its current state.*

*Time Until Battery Check - How long before next Battery Check is performed. P.O.S.T. Timer / Boost Initiate Timer -*

*Time (counting down from 30s) until boost is initiated if battery measured voltage is below the boost initiate set point or the 6 second POST timer performed on initial power up or after a Connection Fault*

*Alarm Hold Off's – Low, High and Charge Fail alarms are held off for 2 minutes, should the fault still be present at the end of the hold timer then an alarm will be indicated.*

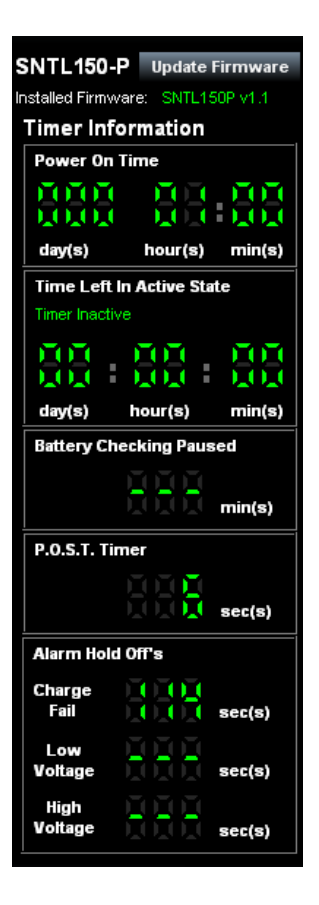

#### <span id="page-8-0"></span>**The Communication Screen**

This screen shows Incoming and Outgoing Transmissions between the PC and SNTL150P.

**Reset Counters** – Allows the monitored counts to be reset on the PC software

**Pause** – Allows the connections to be paused, ceasing all communications with charger until **Continue** is selected

To terminate connections with SNTL150P, select **Disconnect** from the Actions to ensure the Port is correctly closed.

*Warning! Failure to do so before physically disconnecting from the SNTL150P may cause interrupt damage to the SNTL150P requiring a full AC/DC reset before normal operation can continue.*

#### **Transmission Log**

SNTL150P Interface Suite can log all serial transmissions. These log files can then be loaded into the Charge Data Screen.

**Set File Path** - The File Path of stored log can be selected, default is same path as installed interface suite

**Clear Log** – Delete the log if already present **Log File Name** – Enter a name for the log (default is SNTL150P Log)

*Note: Custom Logs can be configured to record specific data in a csv file (TAB separated), under the directory selected as above.*

*The SDR (Serial Data Request) option shows messages queued waiting for action by software suite.*

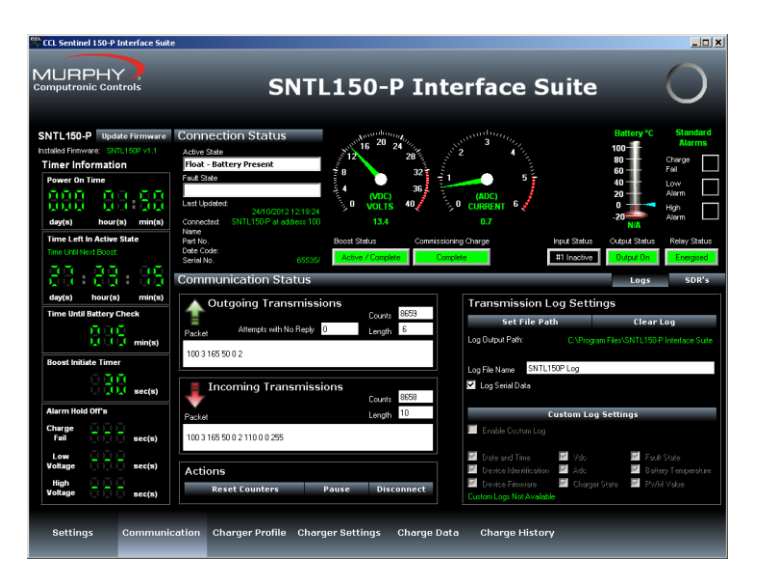

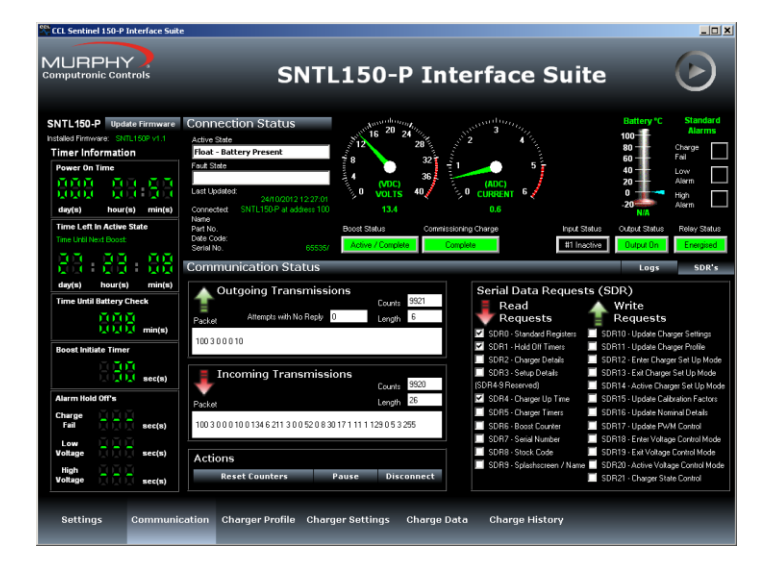

<span id="page-9-0"></span>There are 3 modes of operation for the SNTL150P Interface Suite

- Basic View Level
- Engineer Level
- Manager Level

The following pages outline features and parameters available within each log in level.

### <span id="page-10-0"></span>**View Level Overview**

If no password is entered when requested or environment level not changed then the Interface Suite works in *view mode* only. From this setting the following four screens are available in addition to the standard Settings & Communication Screens:

#### *Charger Profile screen*

This provides information of the set conditions of the SNTL150P.

#### <span id="page-10-1"></span>Active Charger Profile

This provides information on what the SNTL150P charger is currently configured to along with status of temperature compensation sensor.

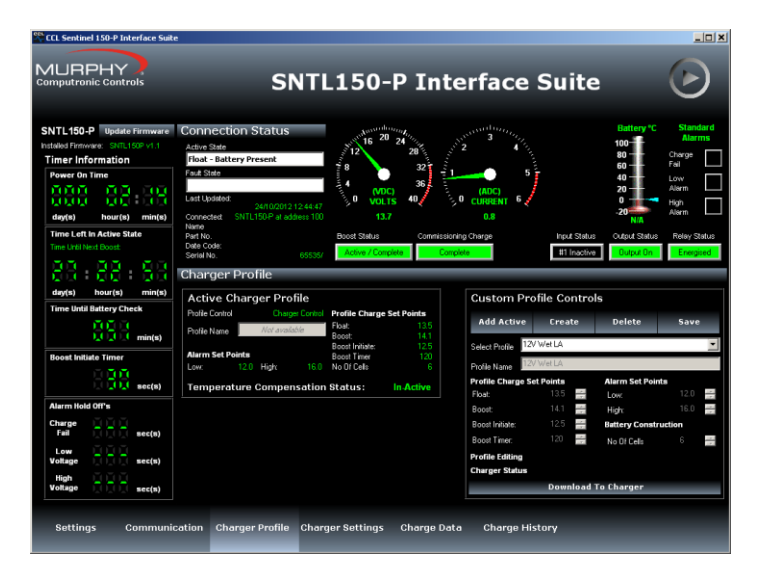

#### *Charger settings screen*

This provides information of the set conditions of the SNTL150P

It shows what the various parameters of the SNTL150P are configured to as well as alarm conditions and actions.

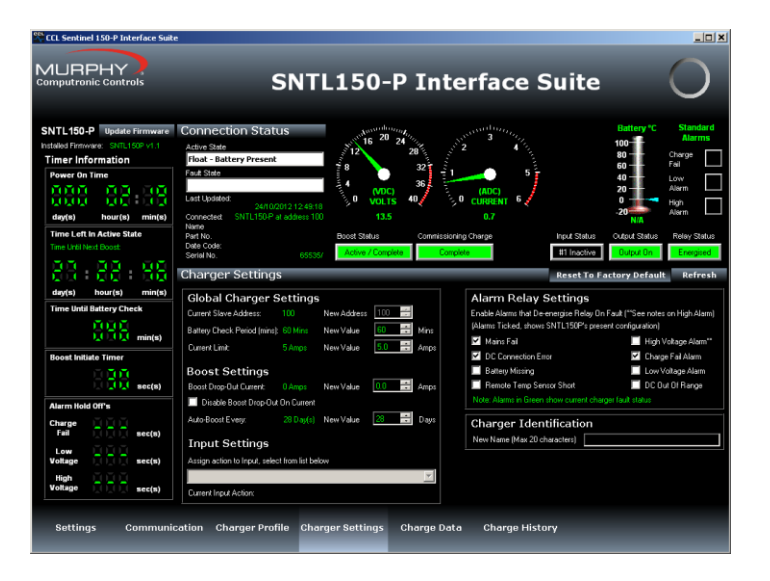

### <span id="page-11-0"></span>**View Level Overview**

If no password is entered when requested or environment level not changed then the Interface Suite works in *view mode* only. From this setting the following four screens are available in addition to the standard Settings & Communication Screens:

### *Charger History screen – Charger State History*

This provides an historic view of the chargers time in various charge states as well as key counters.

### <span id="page-11-1"></span>**Time in AC failure**

Time spent powered by DC with AC failure fault recorded

#### <span id="page-11-2"></span>**Time Charging (>500mA)**

Time spent delivering in excess of 500mA

#### **Max Battery Temperature**

SNTL150P will record the highest temperature recorded by the Temperature Sensor (if connected)

#### **Time Battery Missing**

Time spent powered by AC with no Battery Connected

#### <span id="page-11-3"></span>**Time in Float Mode**

Time spent with charger in its float mode of operation

#### **Time in Boost**

Combination of all time spent both in SNTL150Ps ramping to boost stages as well as Boost Extension Periods, including commissioning charge times.

#### *Charger History screen – Recharge History*

This provides an historic view of the last 15 bulk charges in time.

The SNTL150P will record time spent 'ramping the batteries to their target boost voltage. (recorded in 10 minute blocks)

The Bar Graph Display will provide an indication of the trend of the battery recharge time, typically as batteries chemical makeup weakens, the bulk charge time will decrease, as the capacity of the battery becomes reduced.

*Note: Use with caution as a guide to battery health, as the SNTL150P will only record time spent in this condition, but not the batteries terminal voltage at start of charge cycle.*

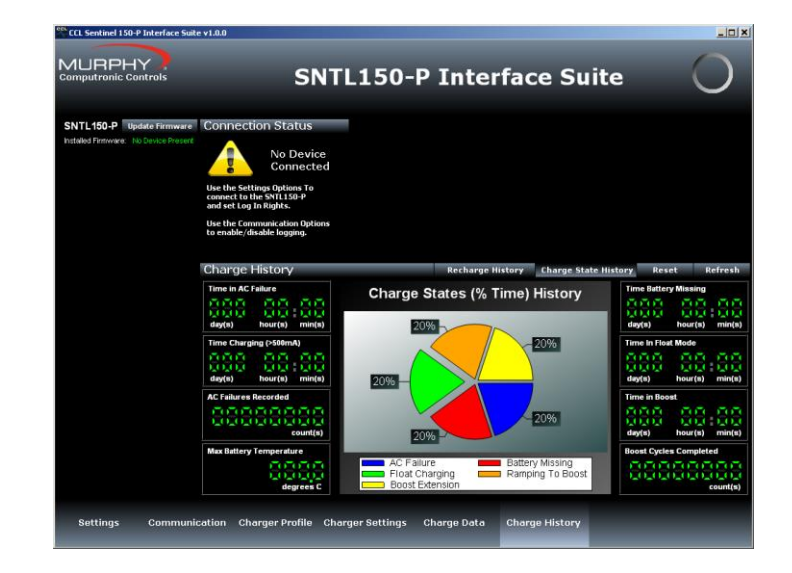

The central pie chart shows a breakdown of time spent by SNTL150P in its 5 key charge states.

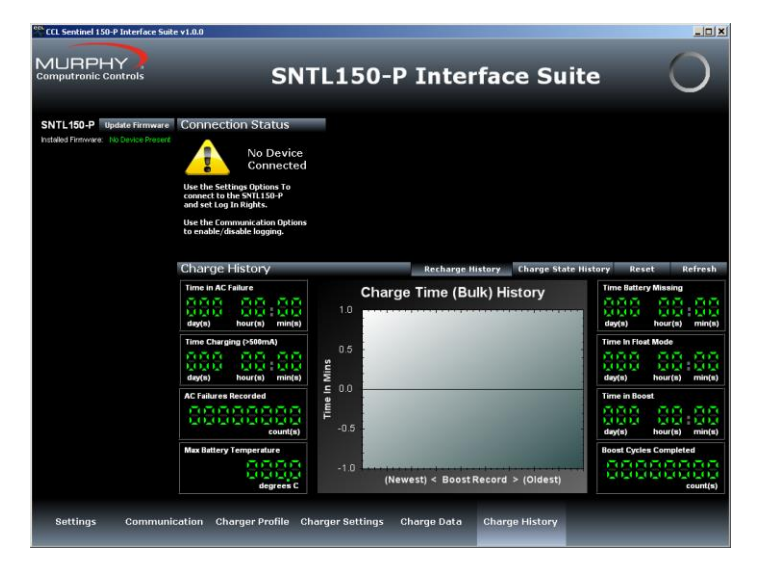

#### *Charger data screen*

This provides a scrolling display of the chargers output voltage and current.

#### <span id="page-12-0"></span>Battery Voltage Graph

This displays a record of the chargers output voltage (VDC)

#### <span id="page-12-1"></span>Charger Current Graph

This displays a record of the chargers output current (ADC)

#### PWM Graph

This displays a record of the chargers internal PWM output.

Selecting a position within the charge data display will open a Log Details window which will show specific time index, charger state, VDC, ADC and PWM for position selected in chart.

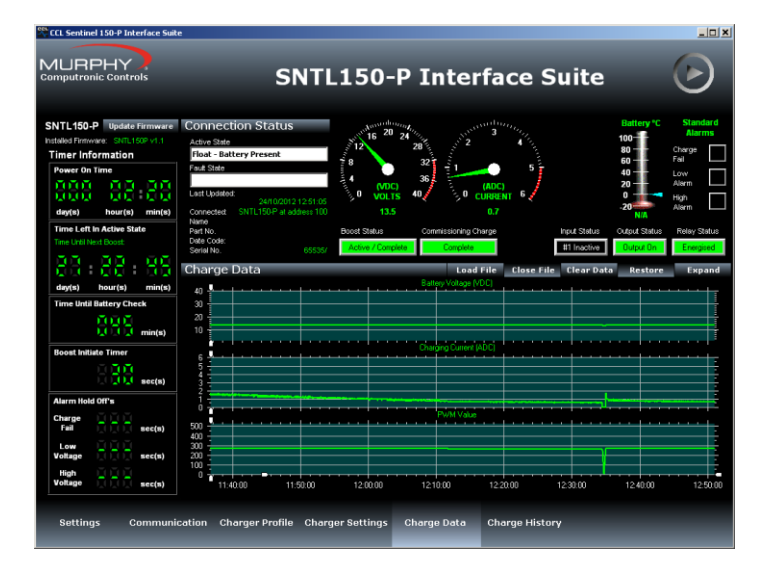

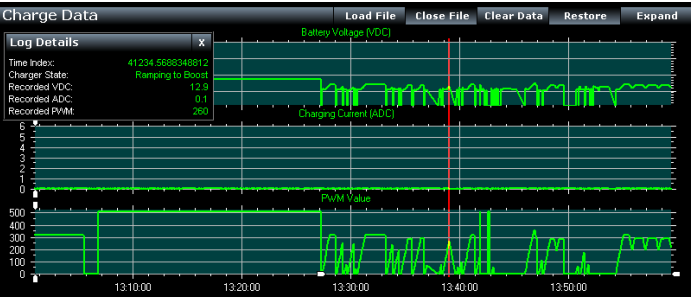

## <span id="page-13-0"></span>**Engineer View Overview**

As well as the basic view screens, additional controls are now available

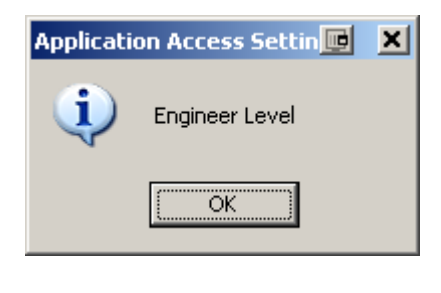

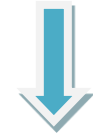

Within the *interface suite* the following additional settings are available:

#### <span id="page-13-1"></span>**Engineer password**

Within the Settings/Environment Tab, the engineer password can be changed or viewed

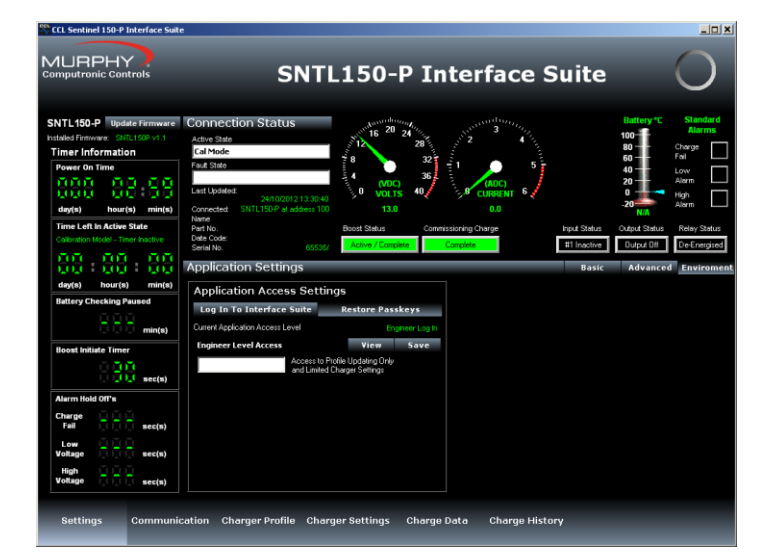

### <span id="page-13-2"></span>**Charger Profile**

From the drop down list provided a new charger state can be selected, select item from list then select **Update** to make changes *Note: SNTL150P cannot change its state whilst performing a charger check (mains check)*

From the predefined list of battery profiles a new charger profile can be selected and downloaded to charger

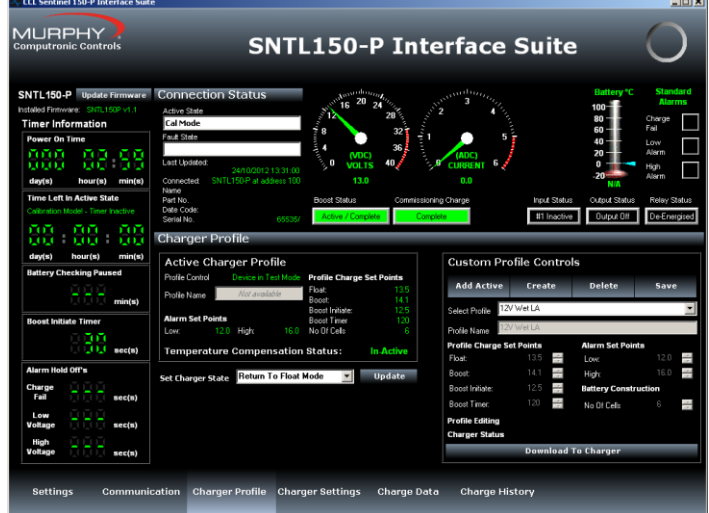

Within the *charger settings* screen the following additional settings are available:

### <span id="page-14-0"></span>**Global Charger Settings**

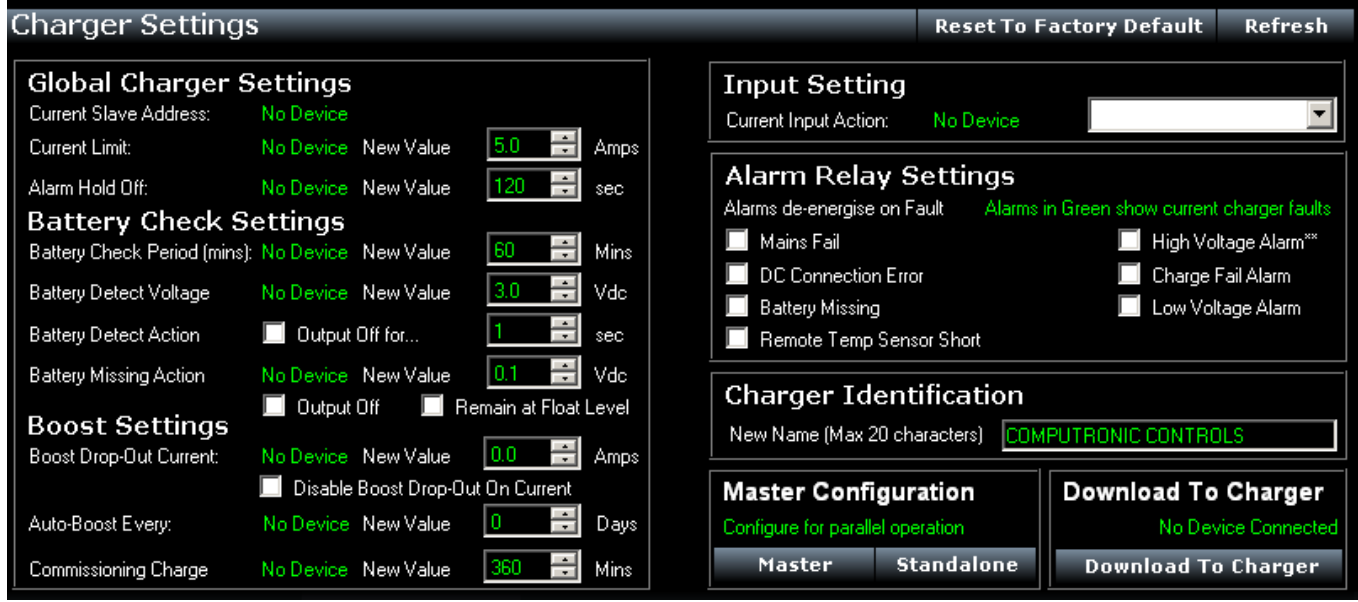

#### **Global Charger Settings**

View Charger Slave Address

Amend Current Limit – See SNTL150P configurable settings for details Alarm Hold Off Timer - see SNTL150P configurable settings for details

#### **Battery Check Settings**

Amend Battery Check Interval – see SNTL150P configurable settings for details Battery Detect Voltage – see SNTL150P configurable settings for details Battery Detect Action & Timer – see SNTL150P configurable settings for details Battery Missing Actions & Timers – see SNTL150P configurable settings for details

#### **Boost Settings**

Boost Drop Out Current - see SNTL150P configurable settings for details Auto-Boost Timer - see SNTL150P configurable settings for details Commissioning Charge Timer - see SNTL150P configurable settings for details

Input & Alarm Configurations can also be set - - see SNTL150P configurable settings for details

Select **Download To Charger** to finalise changes

### <span id="page-15-0"></span>**Manager View Overview**

As well as the basic view screens additional controls are now available

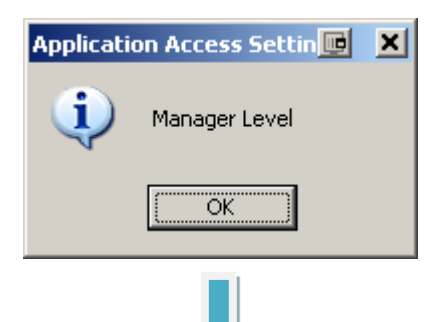

Within the *various screens* both the *engineer configuration levels* are available plus the following additional settings are now available:

#### <span id="page-15-1"></span>**Manager password**

Within the Settings/Environment Tab, the manager password can be changed or viewed

#### <span id="page-15-2"></span>**Charger Profiles**

From the predefined list of battery profiles a new charger profile can be selected and downloaded to charger. New charger profiles can also be both created and deleted – see SNTL150P configurable settings for details

#### <span id="page-15-3"></span>**Charger Settings**

From the Charger Settings the SNTL150P can be reset to factory defaults for the Part Number the charger is configured to.

#### <span id="page-15-4"></span>**Charger Identification**

The SNTL150P can now be configured to have a unique Charger Name. This appears within the Connection Status Window.

#### <span id="page-15-5"></span>**Charge History**

The SNTL150P charge history can be cleared by selecting **Reset** from the **Charge History** Screen.

*Note: Power On Time and Charging Time (>500mA) are not resettable.*

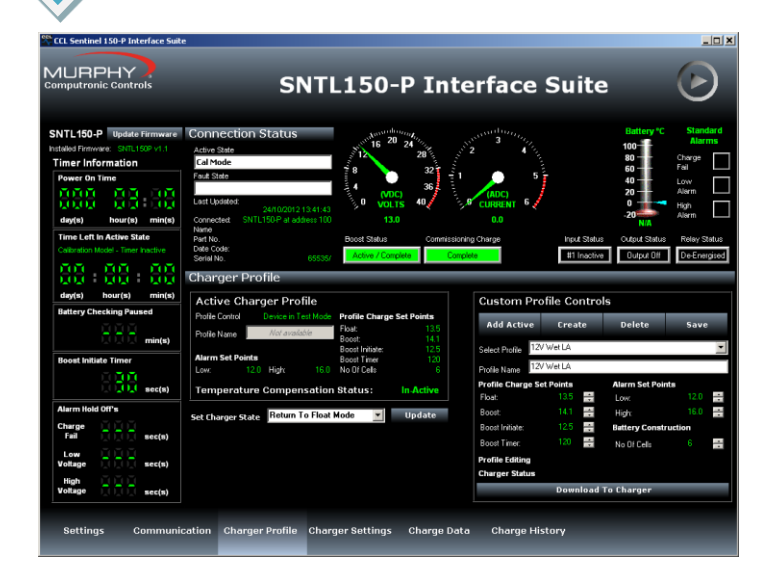

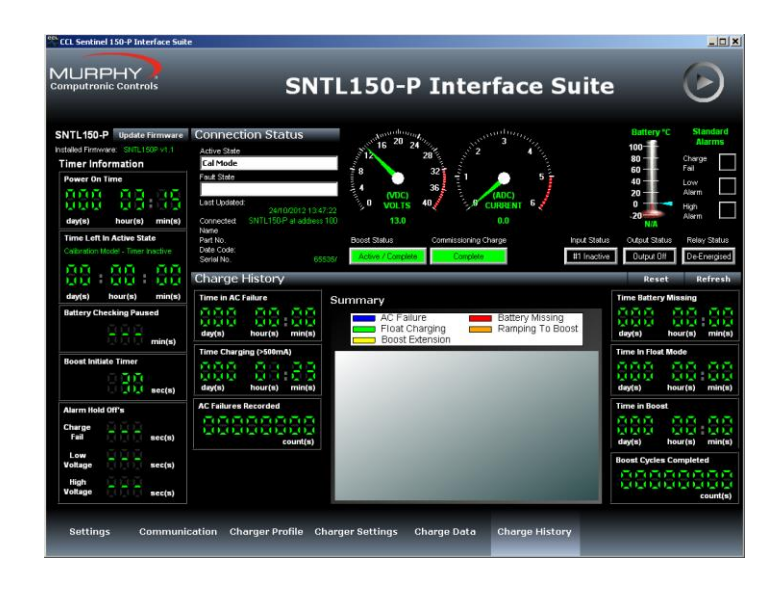

#### **1-Click Setup Options**

Within the *Charger Profile* Tab an option to set the SNTL150P up by means of a user generated part number is available.

This allows all settings, including charger profile and general settings to be configured in a singular process. These setup profiles can be created, modified and deleted from the Editor Screen.

#### Select **Download To Charger** to apply setup.

Select **Edit Setup Profiles** to access the Setup editor screen.

<span id="page-16-0"></span>From the Setup Editor screen, a full Setup configuration can be created, deleted or modified. To create a new Setup enter required name in the Setup Name area and complete all details as required.

Once complete select **Save Setup** from the menu. The setup profile can also be **exported** to a .pro file. Any previously **exported** .pro files can also be **imported** into the Setup Editor and modified/saved as required.

Should any details be missing or out of range. The Setup Editor will highlight errors and prevent saving of profile.

Once complete select **Exit Editor**. Any newly saved profiles will now appear within the 1-Click Editor panel in the main application Tab.

*Note: If the connected SNTL150P does not match the nominal voltage of the Setup Profile created then the SNTL150P Interface will flag the error and not download the information to the SNTL150P.*

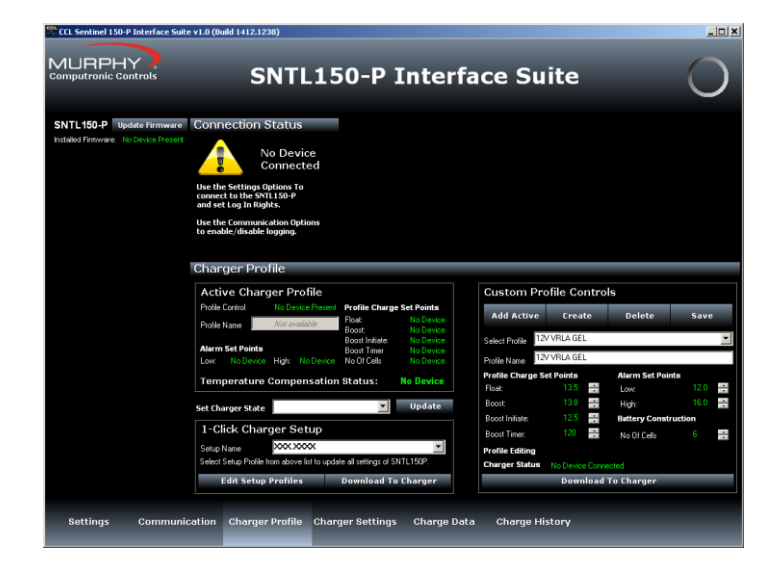

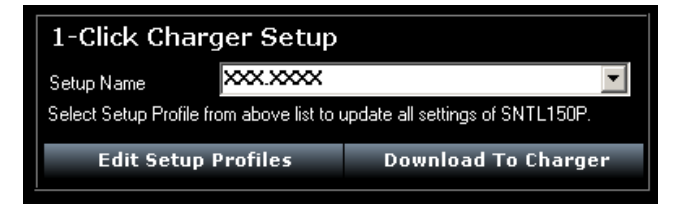

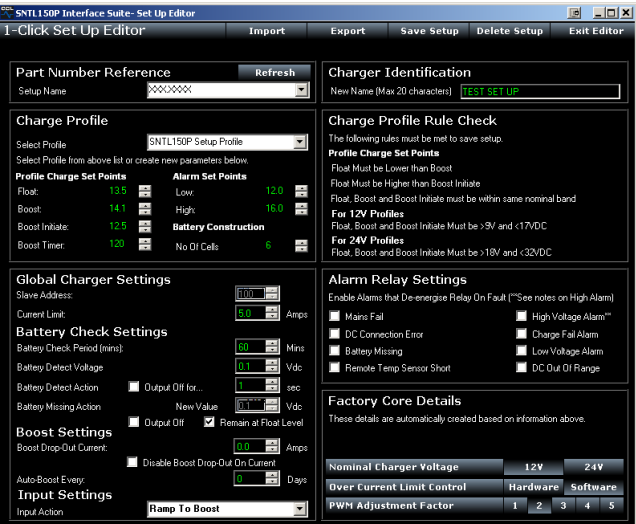

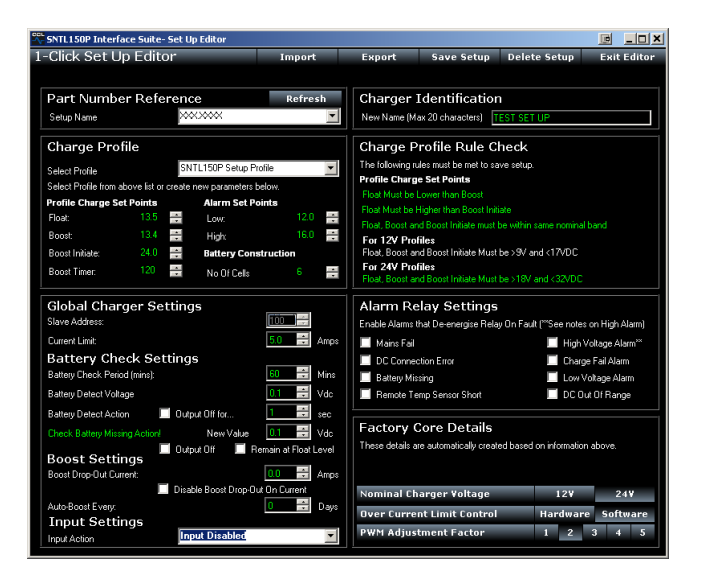

## <span id="page-17-0"></span>**SNTL150P Configurable Settings**

### <span id="page-17-1"></span>**Charger Profiles**

Depending upon access password entered, the selection or creation of new charger profiles is available. The configurable fields are as follows:

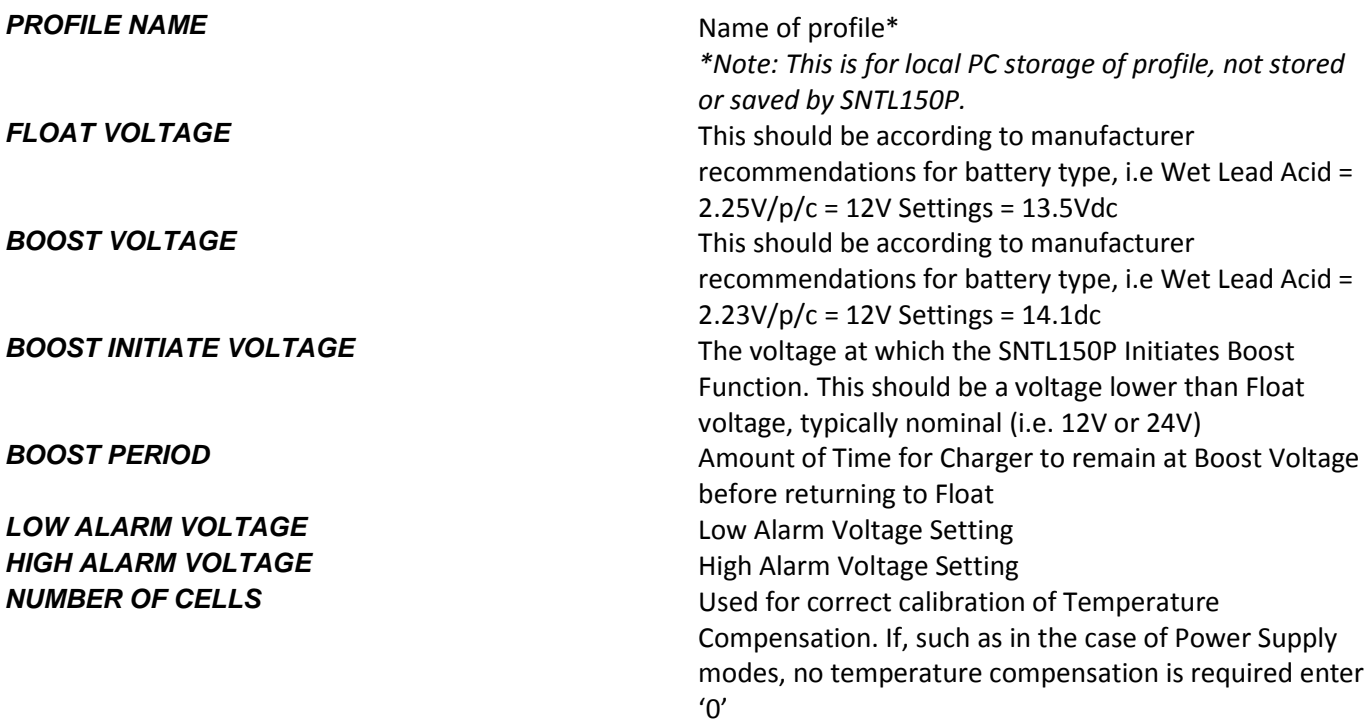

### <span id="page-17-2"></span>**Preset Charger Profiles**

The SNTL150P contains an inbuilt list of the most common type of batteries used, these can be selected from the

drop down menu: *12V Wet Lead Acid 12V Calcium Calcium 12V Lead Acid Antinomy 12V VRLA – AGM 12V VRLA – Gel 10 Cell NiCd 18 Cell NiCd 20 Cell NiCd 24V Wet Lead Acid 24V Calcium Calcium 24V Lead Acid Antinomy 24V VRLA – AGM 24V VRLA – Gel*

### <span id="page-18-0"></span>**Creating Custom Profiles**

Only available in Manager Mode

Select *Create* this will allow entry of charger profile parameters as outlined above.

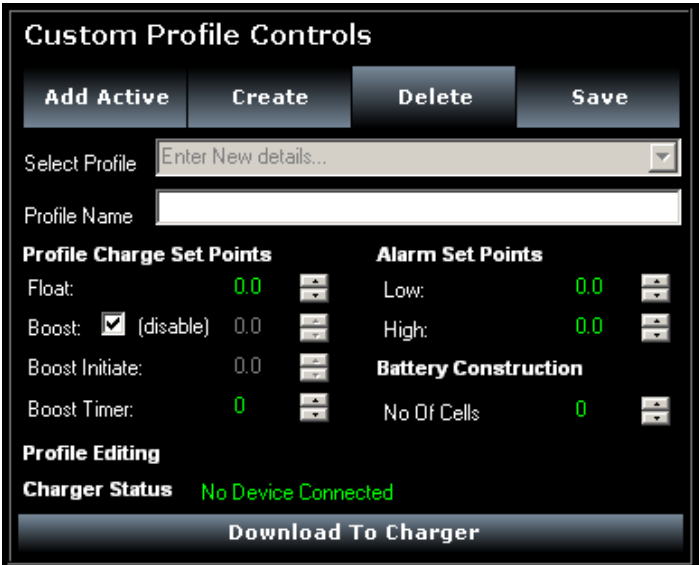

#### Enter all parameters as required

Once complete, select *Save \*Please see notes below for rules on charger profiles.*

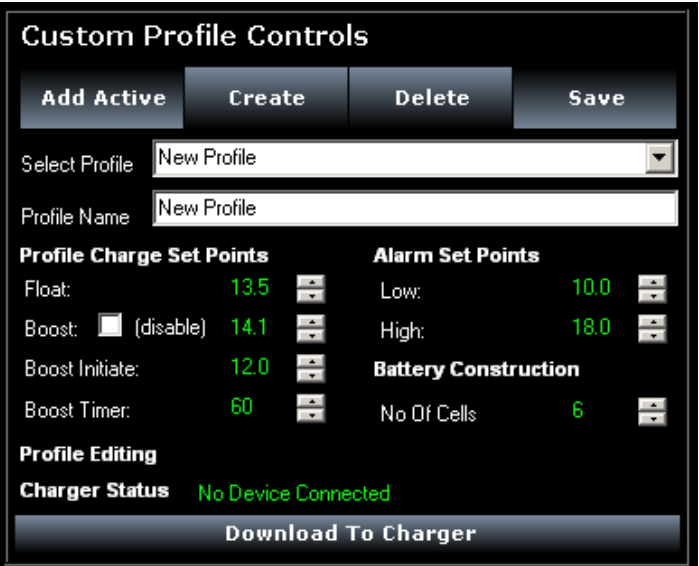

The newly created custom profile will now appear in the drop down list of profiles

#### **Rules & Limits of Profile Creation:**

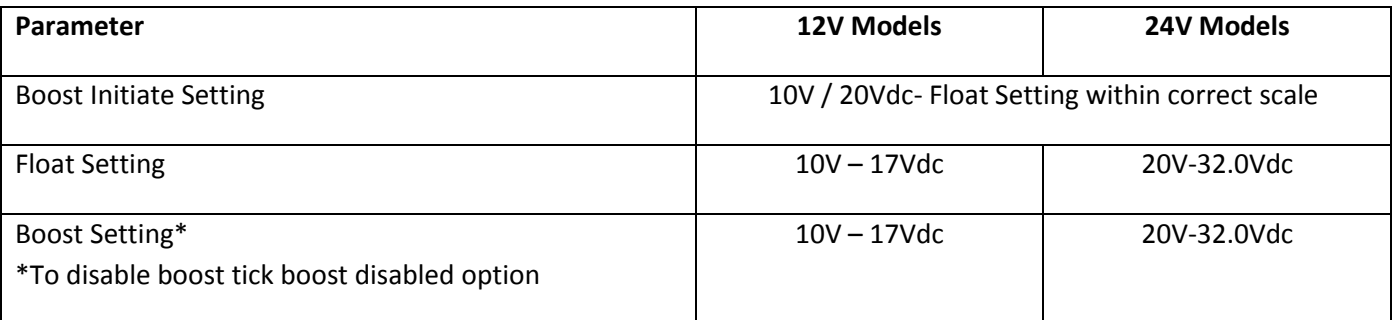

*Note: Mixing voltage thresholds (17V) on a singular profile will also create an error. For example, Float cannot be 13.5Vdc and Boost be >17Vdc.*

### <span id="page-19-0"></span>**Deleting Custom Profiles**

Select the custom profile from the drop down list of profiles, once selected, as shown, select *delete.* The entry will be removed and the first profile within the list will be shown.

*Note: Only custom profiles can be deleted from the list.*

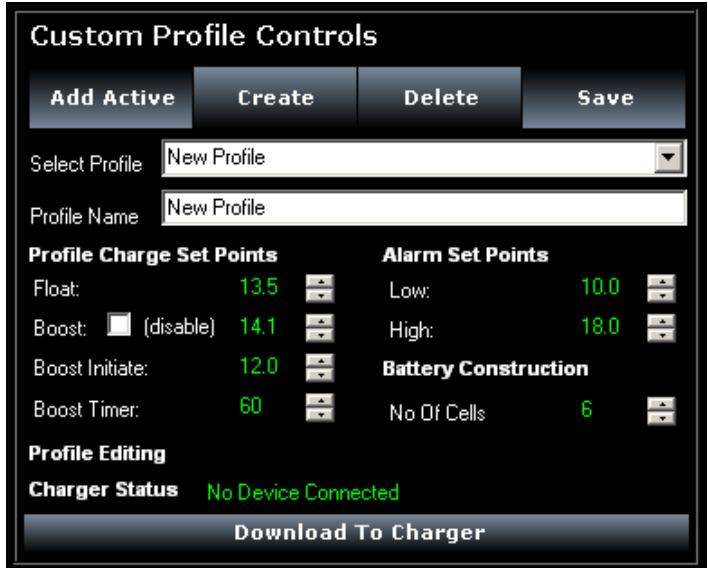

### <span id="page-19-1"></span>**Adding Current SNTL150P Profile To Software Suite**

Once SNTL150P is connected to the Interface Suite, the current profile can be stored on the PC. Select Add Active to save this profile. It will be added under the profile name of "SNTL150-P Downloaded Profile"

### <span id="page-19-2"></span>**Applying Custom Profiles**

Select the profile you wish to apply to the SNTL150P Charger from the drop down menu

#### Once profile is selected, select *download to charger*

Notes: *If the profile selected is not suitable for the charger connected to, i.e. 24V profile on a 12V unit the shown dialogue screen will appear warning of this error. Profile will not be downloaded.*

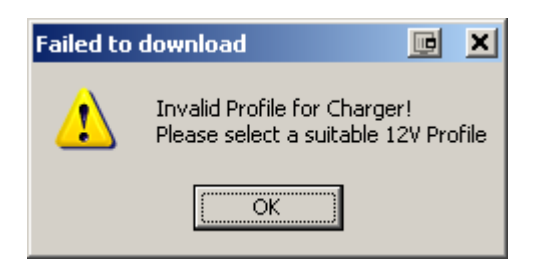

## <span id="page-20-0"></span>**Battery Check Routine**

The Battery check process reduces the output of charger to nominal voltage and validates terminal voltage.

During this battery check it will report *Checking Battery* in the *Active State* window.

If no battery is detected, or battery voltage is less than the configured **Battery Detect Voltage** then it reports *Battery Missing* in the *Fault State* window. The SNTL150P Performs a battery check at the following instances:

- On AC Power Up, before entering boost mode of operation
- After Completing a Boost Cycle
- Every 1 minute if battery presence is not detected
- Every period of minutes as defined by Global Charger Settings whilst in Float Mode of Operation

Once charger is in Float mode, the charger performs a battery check in accordance with the *Battery Check Period* setting as configured in *Global Charger Settings*

To change the interval time of the battery check routine, enter required time in minutes into *Battery Check Period* and select *Download To Charger* to SNTL150P

*Note: When download a new interval time, the changes will take place immediately. To disable battery checking, enter "0" as Battery Check Period and update charger.* 

The SNTL150P can also be configured to turn its output off for up to 30 seconds when performing battery check. After this period has elapsed, the SNTL150P will measure its own DC supply voltage and in accordance with **Battery Detect Voltage** will report Battery Missing status.

Should the SNTL150P report a battery check, it will continue checking every 1 minute for battery until fault has cleared. Once a battery is detected it will revert to *Battery Check Period* time During a **Battery Missing Alarm** the SNTL150P will behave in accordance with the parameters set in **Battery Missing Action.** The SNTL150P's output can be turned off, or set to a specified level.

#### **Battery Charger State**

Battery Check......

**Battery Charger State Battery Missing!** 

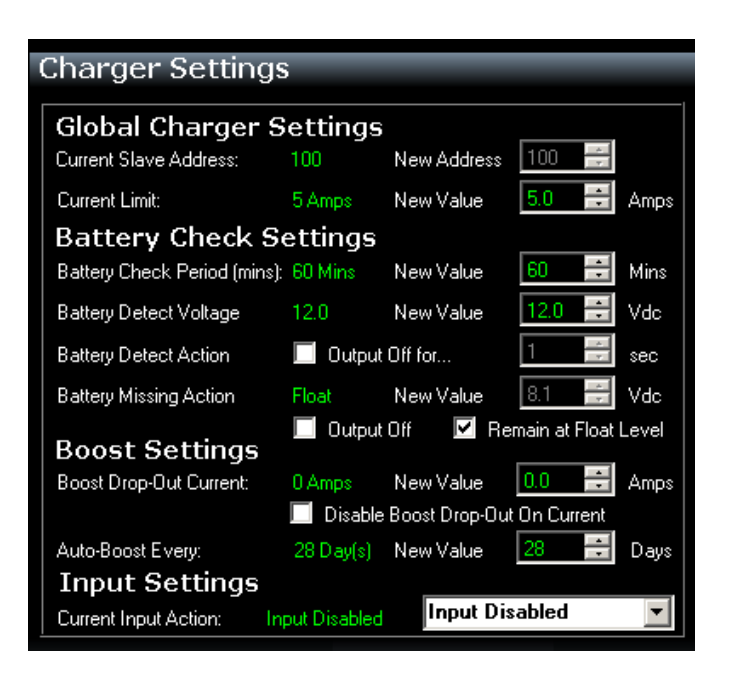

## <span id="page-21-0"></span>**Setting Charger Current Limit**

The SNTL150P maximum output current can be limited to a value as set within the Current Limit field in Global Charger Settings.

Note: *If battery voltage is below minimum charger output voltage (typically 10V on a 12V unit and 20V on 24V unit) then the SNTL150P will be limited by demands from battery and hardware current limit control (5A)*

## **Boost Drop Out Current**

The alarm output can be set to hold off fault reporting for up to a maximum of 240 seconds (4 mins).

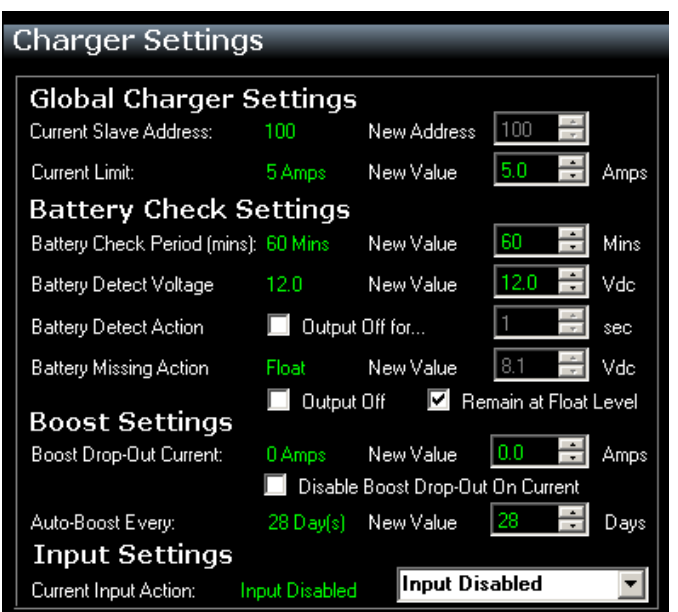

## <span id="page-21-1"></span>**Boost Drop Out Current**

The SNTL150P will terminate its Boost cycle if the output current has dropped below a preset level. This prevents needless battery gassing and temperature rise, once the battery is fully charged.

Configurable **Boost Drop-Out Current** between 0 and 5amps to a 0.1A resolution, the option to disable this feature can be done by ticking the checkbox marked "Disable Boost Drop Out On Current"

## <span id="page-21-2"></span>**Auto-Boost Period**

The SNTL150P employs a configurable option to allow an auto-boost cycle to occur without the need to manually engage it. Should the charger not have recorded a boost cycle happening within a given period, it exercises the batteries, elevating their terminal voltage, recombining the partly separated water and strong sulphuric acid within the cells, preventing build up on the battery plates and maintaining battery life and performance

Enter required **Auto-Boost Period** in Days, 0 (Disable) - 31.

## <span id="page-22-0"></span>**Digital Input Settings (where fitted)**

The digital input can be configured to make SNTL150P behave in a given manner.

The following options are available:

#### **Return To Float Mode**

Single Input Action, forcing charger back to Float. (Once actioned, the input needs to be released and retriggered for it to act again)

### **Ramp To Boost**

Single Input Action, forcing charger through a full boost cycle

### **Boost Extension**

Single Input Action, forcing charger into a timed boost extension cycle

#### **Perform Battery Check**

Single Input Action, forces SNTL150P to perform a battery check

#### **Reduce to Nominal Voltage**

Held Input Action, reduces the output voltage of SNTL150P to its nominal value. (12/.24V) SNTL150P will remain at this level unit either:

- Input is released
- A Short Circuit / Reverse Polarity Fault occurs

#### **Turn Output Off**

Held Input Action, turns the output off from the SNTL150P. SNTL150P will remain in this condition until either:

- Input is released
- A Short Circuit / Reverse Polarity Fault occurs

#### **Charger Settings**

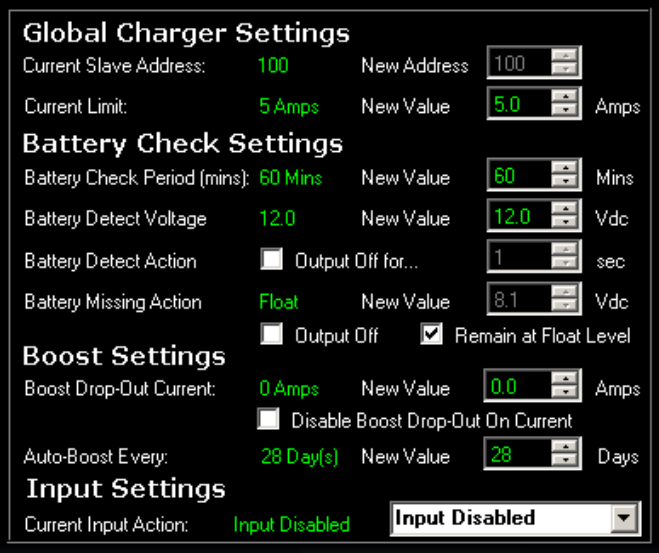

## <span id="page-23-0"></span>**Alarm Settings (where fitted)**

The alarm output can be configured to make SNTL150P behave in a given manner.

Of the 8 indicated reported faults, any combination can be ticked to cause the SNTL150P to de-energise relay in fault condition.

Apply changes and **Download Global Settings**

*Note: Should only High Alarm be configured to alarm, then SNTL150P will inverse the logic of the relay and cause it to energise on fault. This prevents mi-interpreted readings from the alarm.*

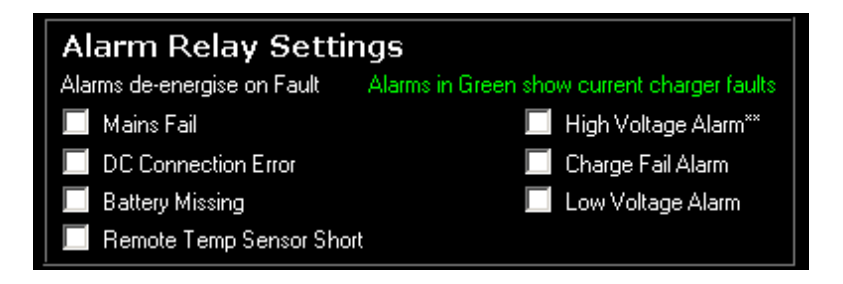

Once all settings have been made as per requirements, select **Download To Charger** to update SNTL150P.

<span id="page-24-0"></span>If a valid *COM* port setting has not been entered the following errors will occur. Ensure a COM port is selected from the drop down list.

Ensure the COM port selected is correct for the USB/TTL converter connected between SNTL150P and PC.

Baud Rate is 9600 as default for the SNTL150P charger.

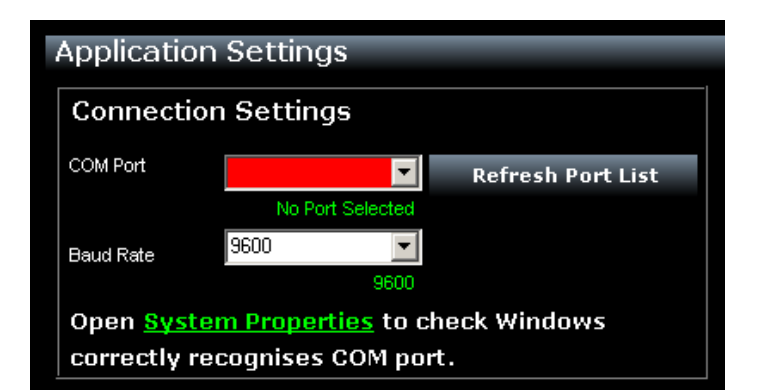

Under *settings* – *Advanced* settings set the following parameters.

Network Address (Minimum) 100 (cannot be changed) Network Address (Maximum) Up to 250

#### *Note:*

*The Higher the number the longer it will take for the system to scan node addresses, if possible limit the Maximum address number to as low as possible. Currently the SNTL150P has a fixed address of 100. These settings have no effect.* 

#### **Communication Settings**

**Scan Rate –** Sets the scan rate interval between the Interface suite and the SNTL150P. This enables reduced entries in the log file when capturing long charge logs. (*Adjustable between 1ms and 60s)* **Message Break -** Controls the end of message time

out from the SNTL150P. (*Adjustable between 0ms and 500ms)*

*Note: Adjusting the Message Break Time may result in failure of the SNTL150P to communicate.*

*USB Com Port* must match the device settings within the Windows OS they can be found under *Control Panel/System/Hardware/Device Manager* and should be listed under *Ports (COM & LPT)* 

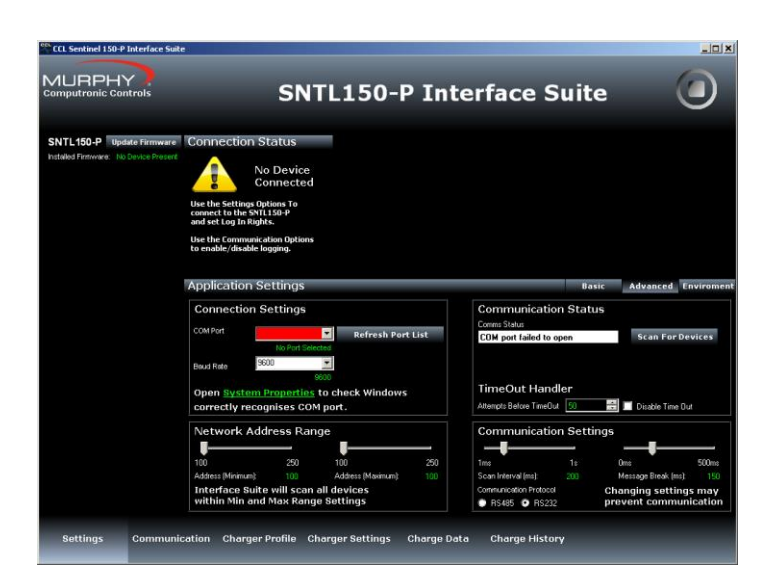

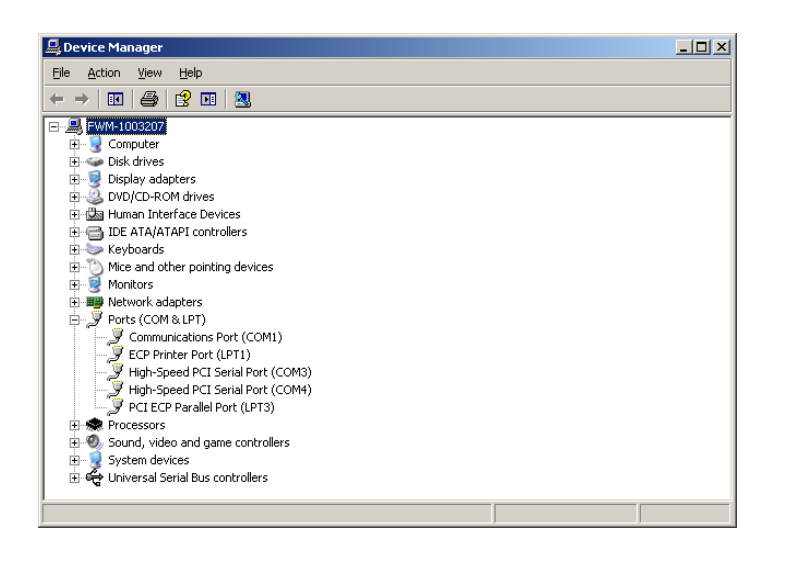

<span id="page-25-0"></span>In order for customers to transmit their own remote profiles to the SNTL150P, the following protocol must be used:

Packet must be sent in the following format

[Byte1] Node Address must be that of the charger (Preset of 100)

[Byte2] Write Multiple Registers (0x10)

[Byte3] Starting Address (High Byte)

[Byte 4] Starting Address (Low Byte)

[Byte 5] Number of Registers {High Byte)

[Byte 6] Number of Registers (Low Byte)

[Bytes 7 – 20] Data as per below

Register start address = 11

Number of points = 7

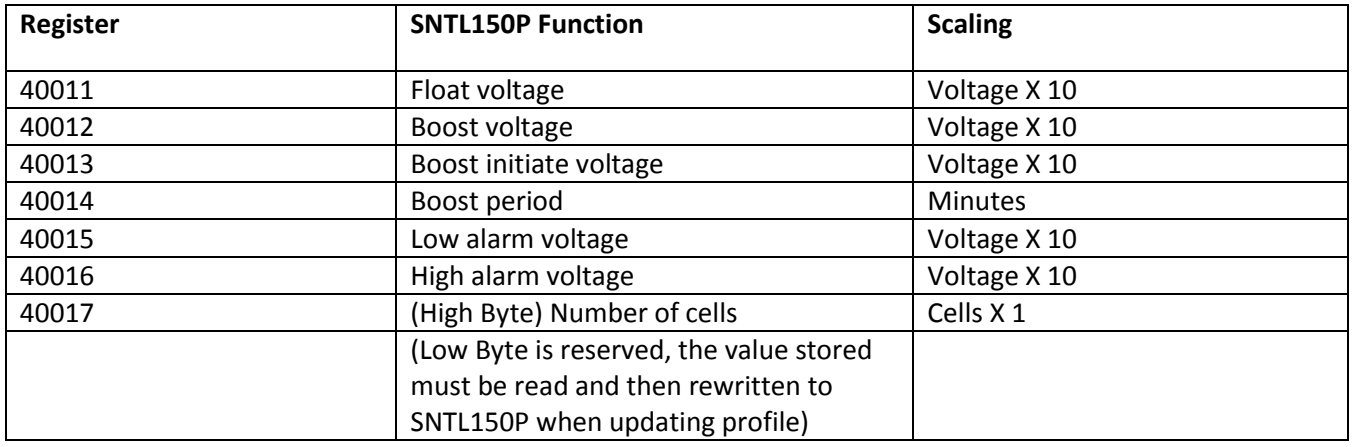

The confirmation message back will match Bytes 1 – 6 of transmitted message. Changes are made instantly.

## <span id="page-26-0"></span>**In System Programming**

## **Updating your firmware**

Install the SNTL150P Interface Suite as per the instructions contained with the manual.

Once installed follow standard **Connecting To Charger** section of manual to ensure charger connects correctly to software suite. Once successfully connected, follow instructions below.

From side status window, select *update firmware*

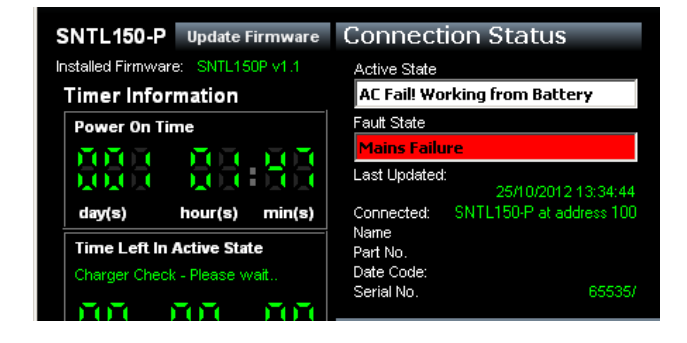

From the in-system programming tool select file to download using *Load File*  Dialogue

If the SNTL150P is powered up and connected the Interface Suite, after selecting *Program* the SNTL150P will automatically reset ready to accept new program. Should the SNTL150P not be powered follow instructions on screen to turn on charger

Whilst programming the charger firmware the SNTL150Ps green LED will flash rapidly as the data is downloaded.

Selecting *Exit ISP* will abort the process.

Once complete, the interface suite will automatically close the ISP and connect to the SNTL150P

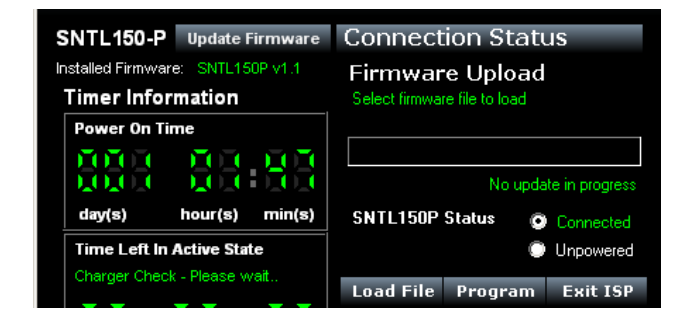

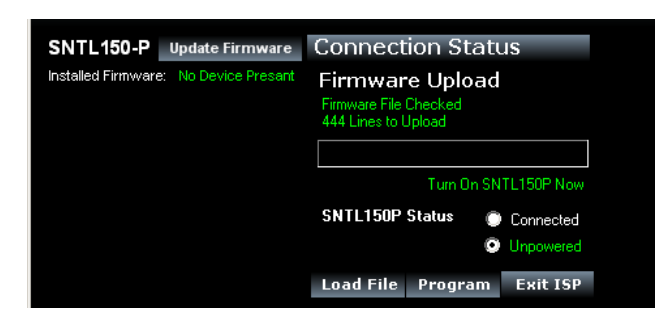

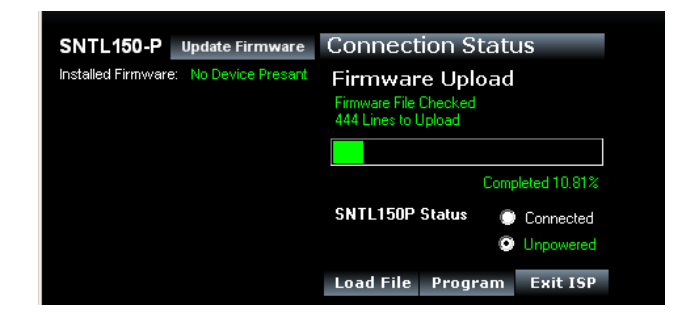

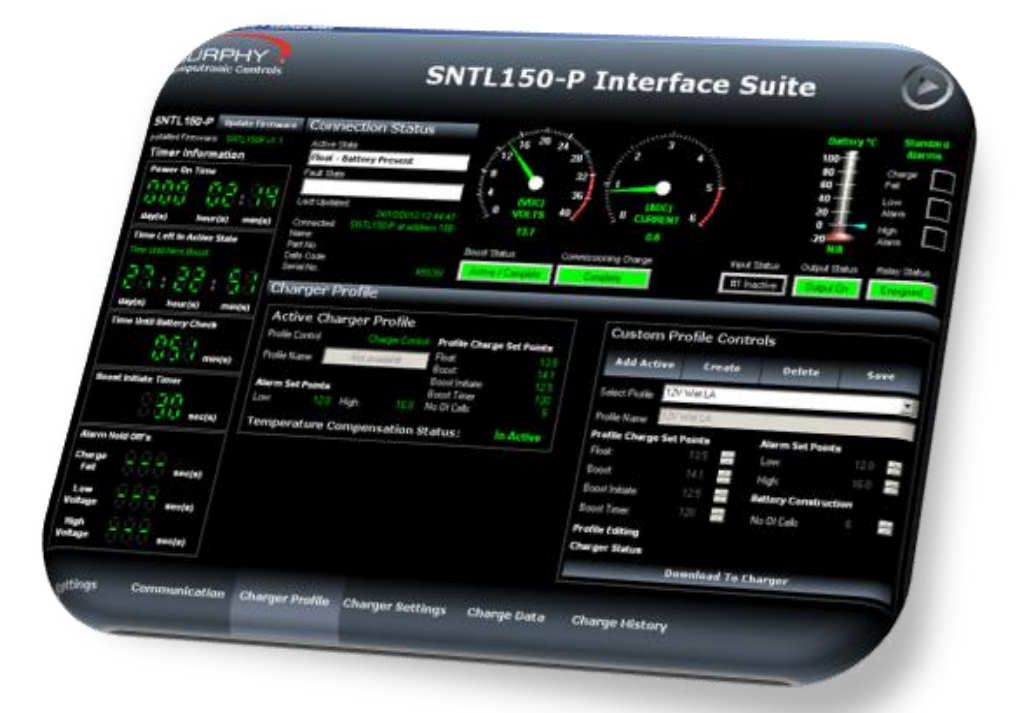

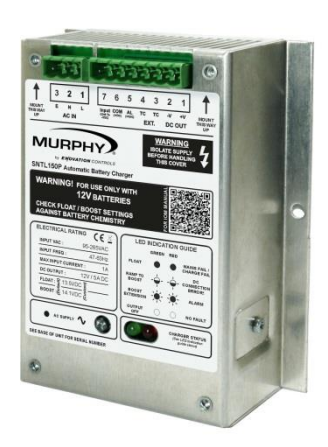

**ENOVATION CONTROLS CORPORATE HEADQUARTERS**<br>5311 S 122ND EAST AVENUE, TULSA, OK 74146, USA

**ENOVATION CONTROLS - SAN ANTONIO OFFICE** 5757 FARINON DRIVE, SAN ANTONIO, TX 78249, USA

**ENOVATION CONTROLS - HOUSTON OFFICE**<br>105 RANDON DYER RD. ROSENBERG, TX 77471, USA

**ENOVATION CONTROLS LTD. - UNITED KINGDOM**<br>CHURCH ROAD, LAVERSTOCK, SALISBURY, SP1 1GZ, UK

**MURPHY ECONTROLS TECHNOLOGIES - CHINA**<br>77 23RD STREET, HANGZHOU ECONOMIC &<br>TECHNOLOGICAL DEVELOPMENT AREA,<br>HANGZHOU, ZHEIJIANG 310018, CHINA

#### **SALES & SUPPORT, NORTH AMERICA MURPHY PRODUCTS:** MURPHY PRODUCTS:<br>PHONE: 918 317 4100<br>FAX: 918 317 4266<br>EMAIL: SALES@FWMURPHY.COM **WAAN EWMI IRPHY COM**

**ECONTROLS PRODUCTS:** ECONTROLS PRODUCTS:<br>PHONE: 210 495 9772<br>FAX: 210 495 9791<br>EMAIL: INFO@ECONTROLS.COM WWW.ECONTROLS.COM

MURPHY CONTROL SYSTEMS & SERVICES<br>PHONE: 281 633 4500<br>FAX: 281 633 4588<br>EMAIL: CSS-SOLUTIONS®FWMURPHY.COM MURPHY INDUSTRIAL PANEL DIVISION

MUMPHY INDUSTRIAL PANEL DIVISI<br>PHONE: 918 317 4100<br>FAX: 918 317 4124<br>EMAIL: IPDSALES@FWMURPHY.COM

#### **SALES & SUPPORT, INTERNATIONAL** EUROPE, MIDDLE EAST & AFRICA

PHONE: +44 1722 410055<br>PHONE: +44 1722 410055<br>FAX: +44 1722 410088<br>EMAIL: SALES@ENOVATIONCONTROLS.EU<br>WWW.FWMURPHY.EU CHINA

CHINA<br>PHONE: +86 571 8788 6060<br>FAX: +86 571 8684 8878<br>EMAIL: APSALES@FWMURPHY.COM

LATIN AMERICA & CARIBBEAN<br>PHONE: +1 918 317 2500<br>EMAIL: LASALES@FWMURPHY.COM **SOUTH KOREA**<br>PHONE: +82 70 7951 4100

EMAIL: SKOREASALES@FWMURPHY.COM FM 523851, TS 589322 (China) **INDIA** 

INDIA<br>PHONE: +91 91581 37633<br>EMAIL: INDIASALES@FWMURPHY.COM

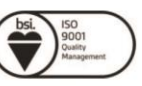

FM 28221 (Tulsa, OK - USA)<br>FM 28221 (Rosenberg, TX - USA)<br>FM 620667 (San Antonio, TX - USA)<br>FM 29422 (UK)

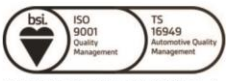